# AESS Unit Head Instructions

## **Go t[o https://york.cuny.edu/yams](https://york.cuny.edu/yams) and login using your York College Network Account Credentials**

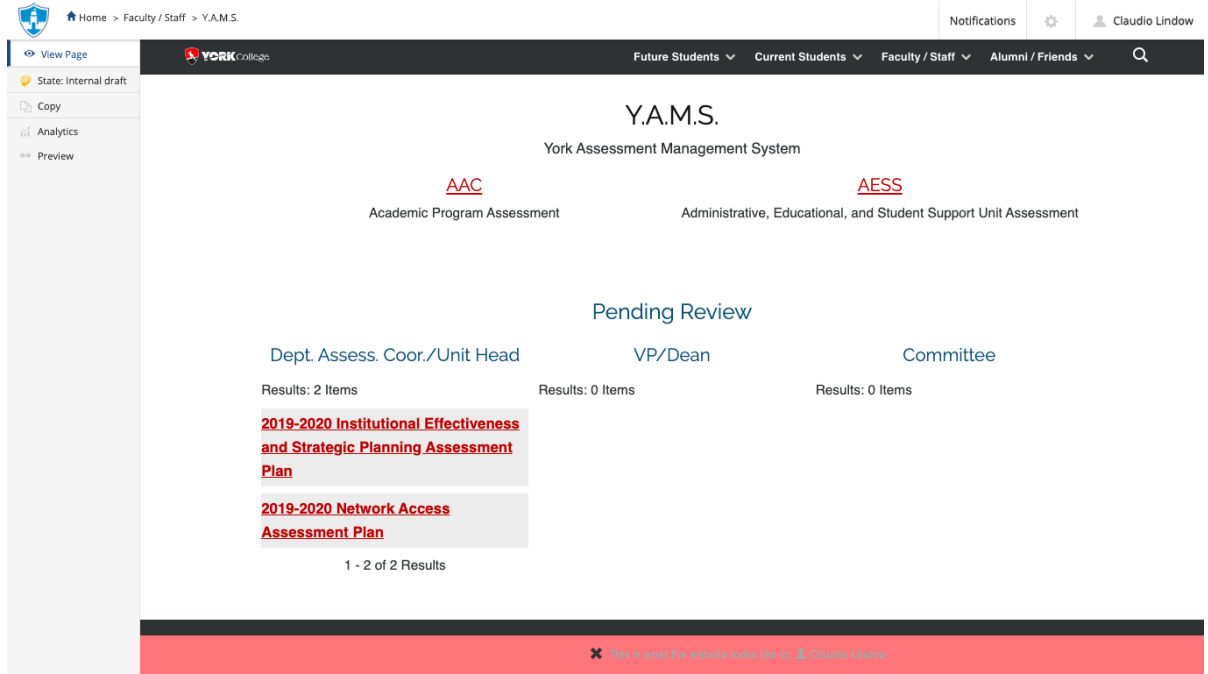

**Under pending review, you will see any assessment plan that requires review. Alternatively, you can get to programs and plans by following these instructions:**

- Select AESS
- Select the unit

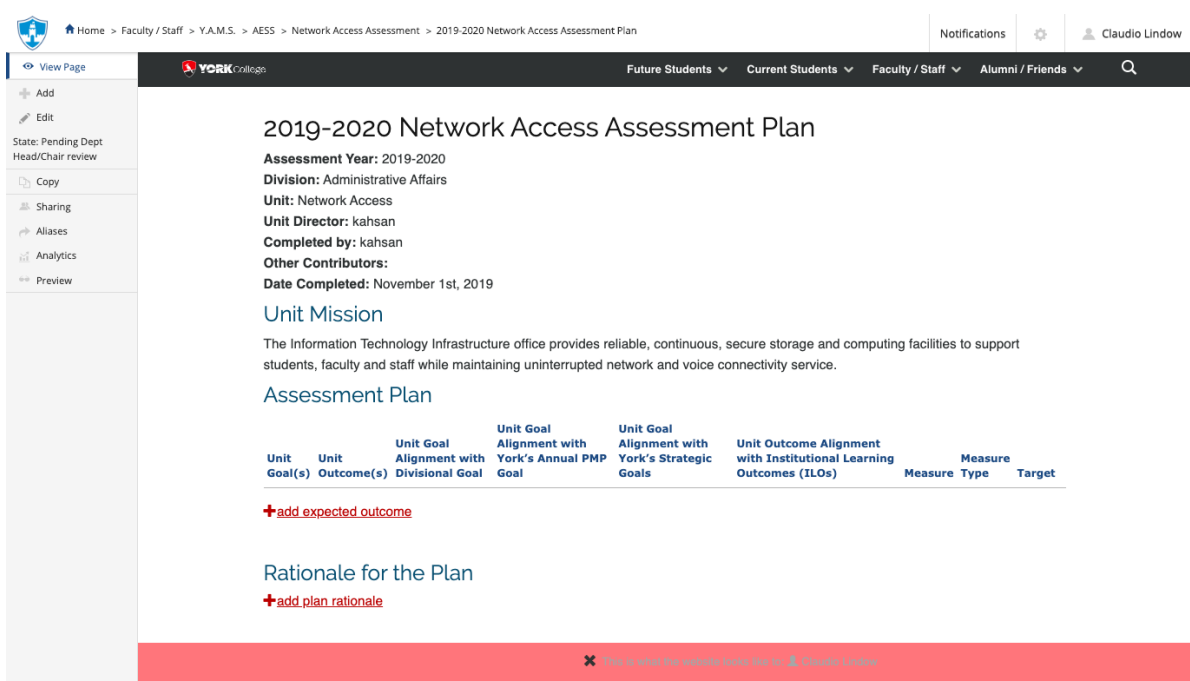

At this time, you can:

## Review Existing Plans

- **Review Existing Plans** by clicking on the year (e.g. 2019-2020)
	- a. View or print the plan
	- b. Send back to director/designee or Submit to VP.
		- i. Click on the **State:** button on the left side menu.
		- ii. Under change state select **Send back** or **Submit to VP** then click **Change** button on the lower right.

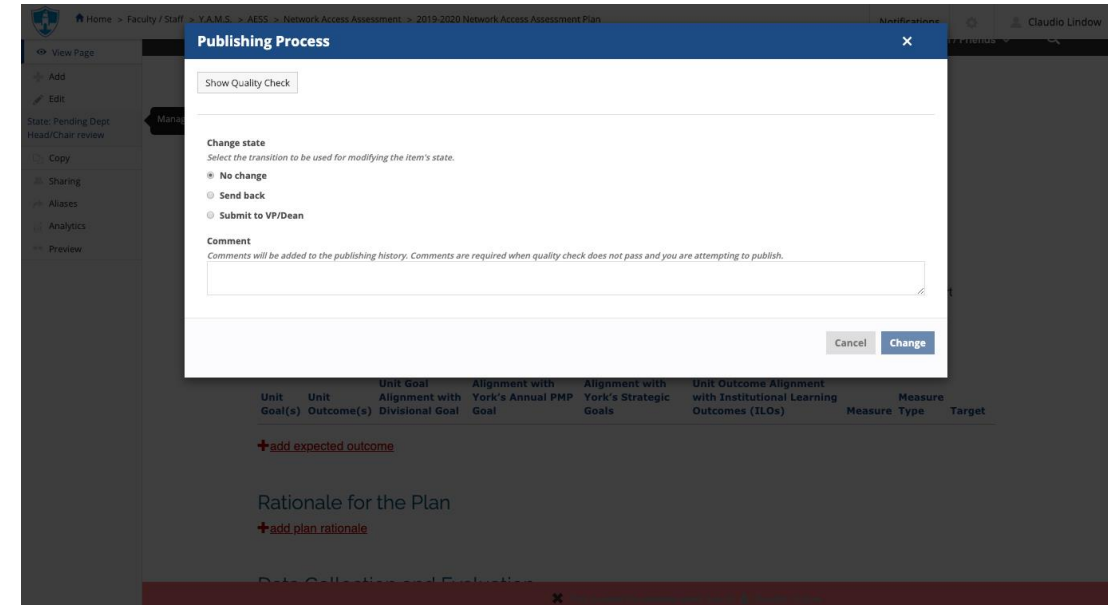

c. Add or edit as needed, if the plan has not been submitted to VP. (see below)

### Mission

 **Edit the mission** by clicking on **edit** on the left menu or the **pencil icon** below the mission. If changes are made, click **save**, if no change is made, click **cancel**.

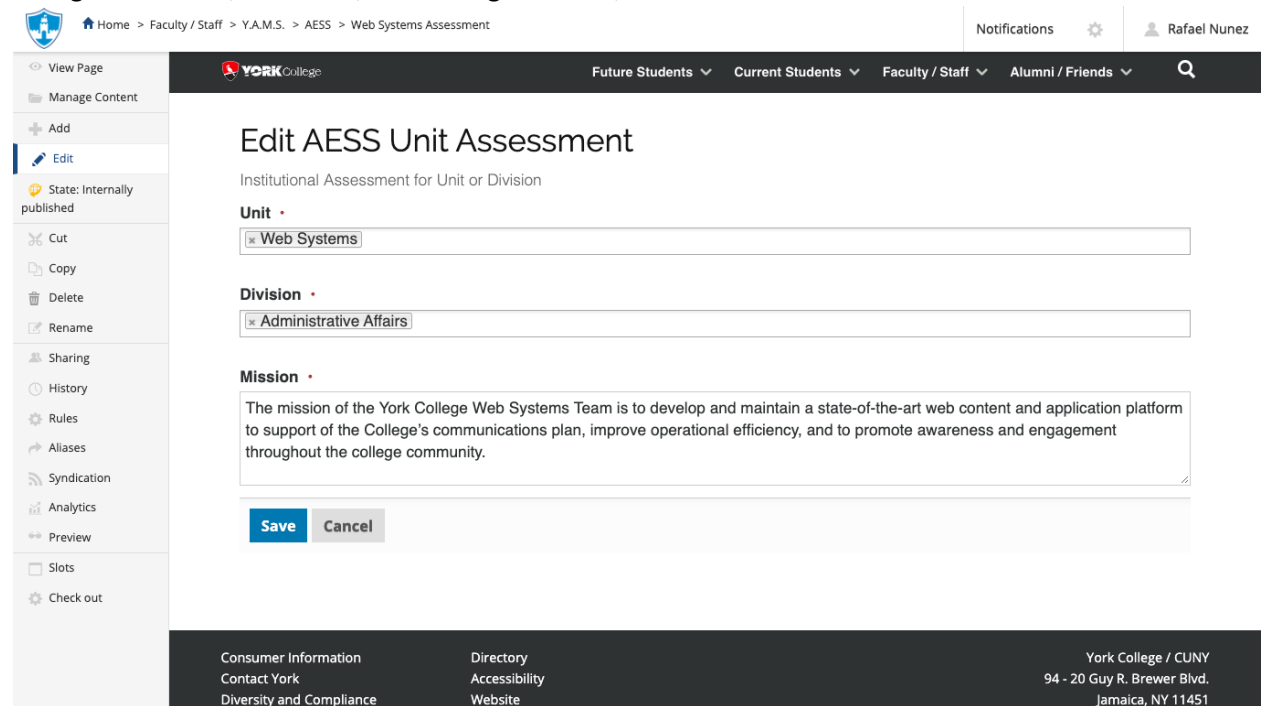

 **Edit a goal** by clicking on the **pencil icon** next to the goal. If changes are made, click **save**, if no change is made, click **cancel**.

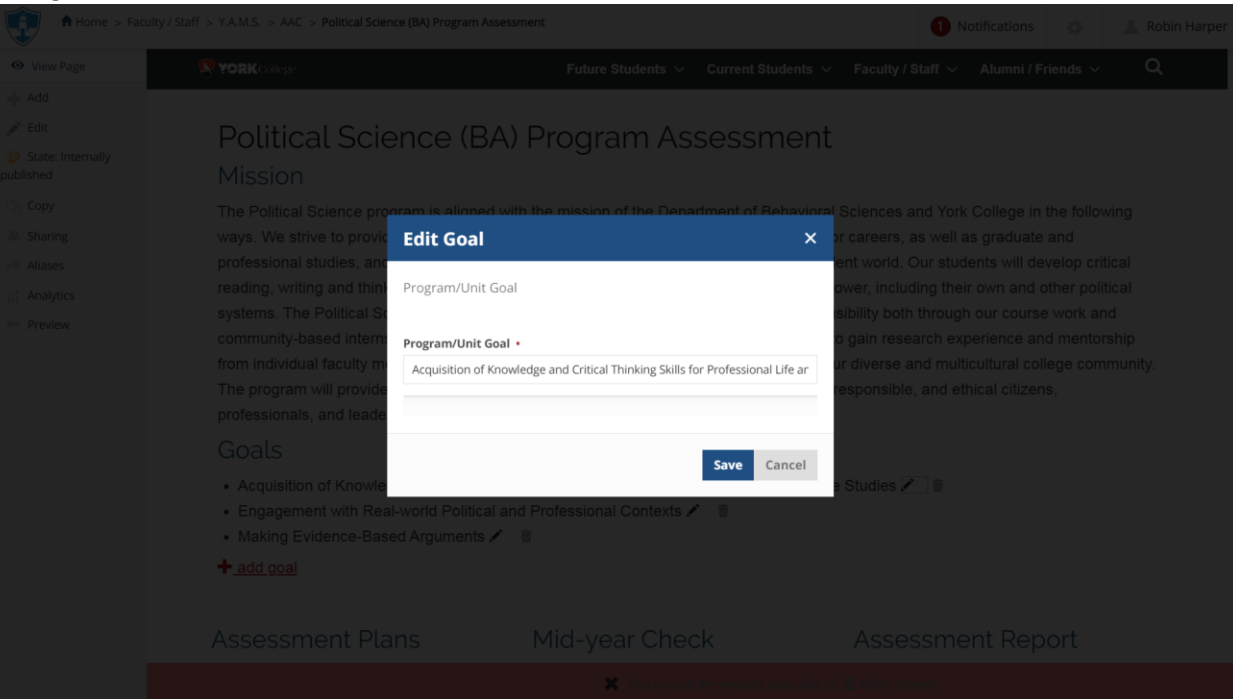

 **Delete a goal** by clicking on the **trash icon** next to the goal. You can **delete** the goal, move it to the **recycling bin** or **cancel**

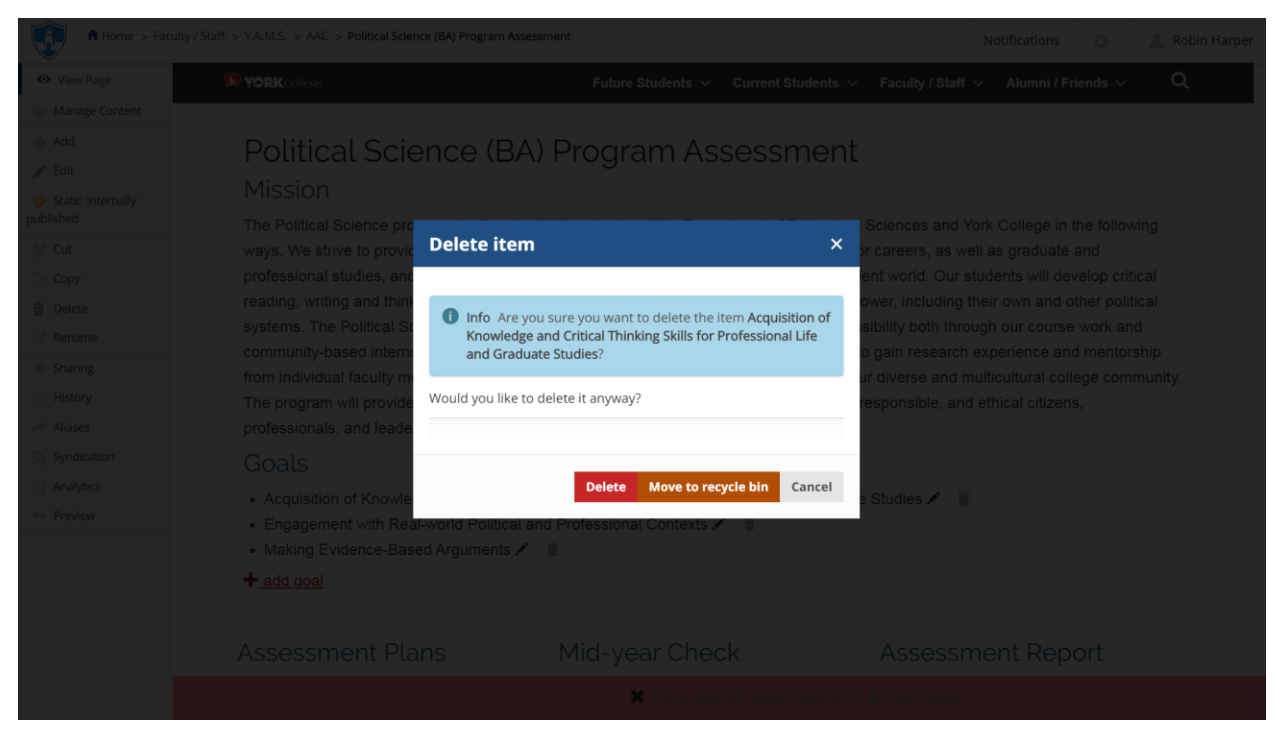

 **Add a new goal** by clicking on the **+ add goal** below the goals. If changes are made, click **save**, if no change is made, click **cancel**.

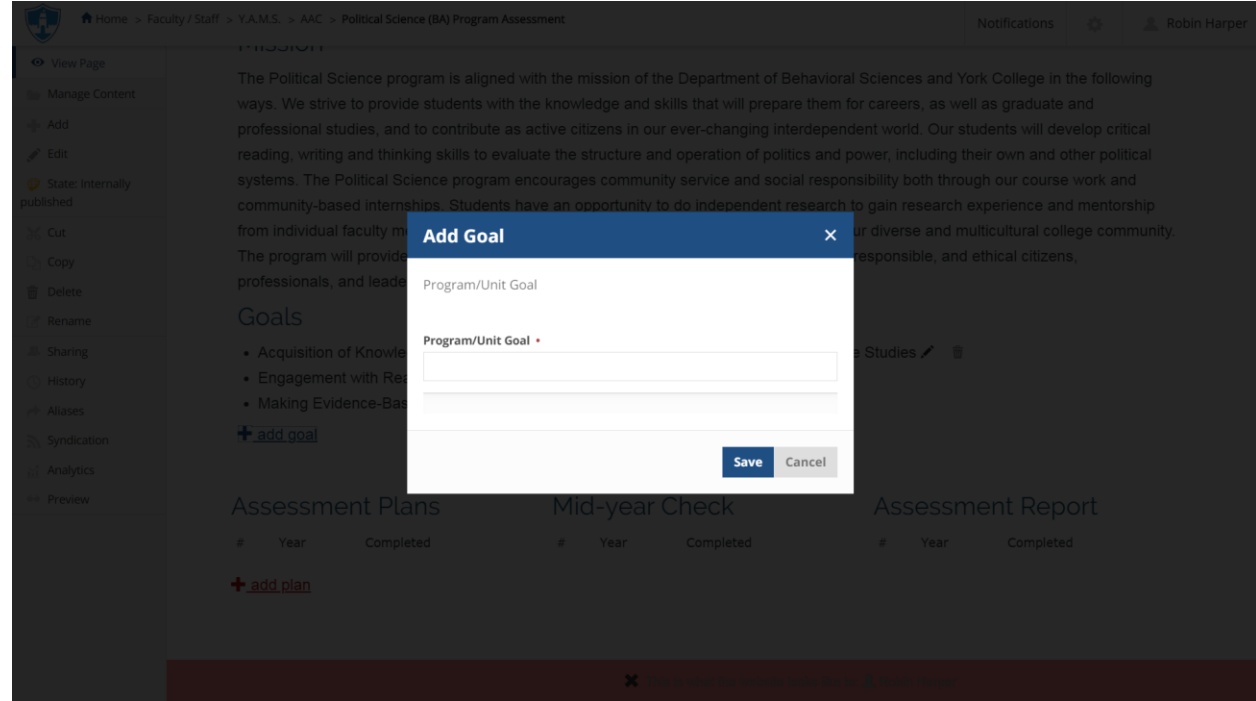

## Assessment Plan

**Add a new plan** by clicking on the **+ add plan**.

a. Select the **Assessment Year** from the drop down menu, search and select **Unit Director and** click **save.** If no change is made, click **cancel**.

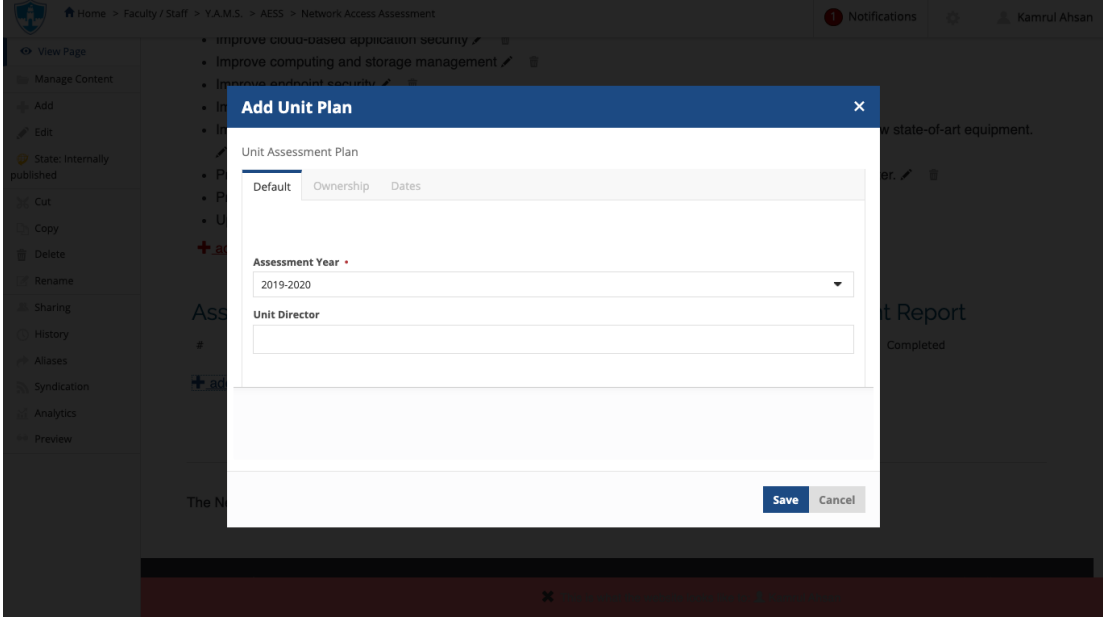

b. Click on the **Year** (e.g. 2023-2024)of the newly created **Plan** to begin entering the information

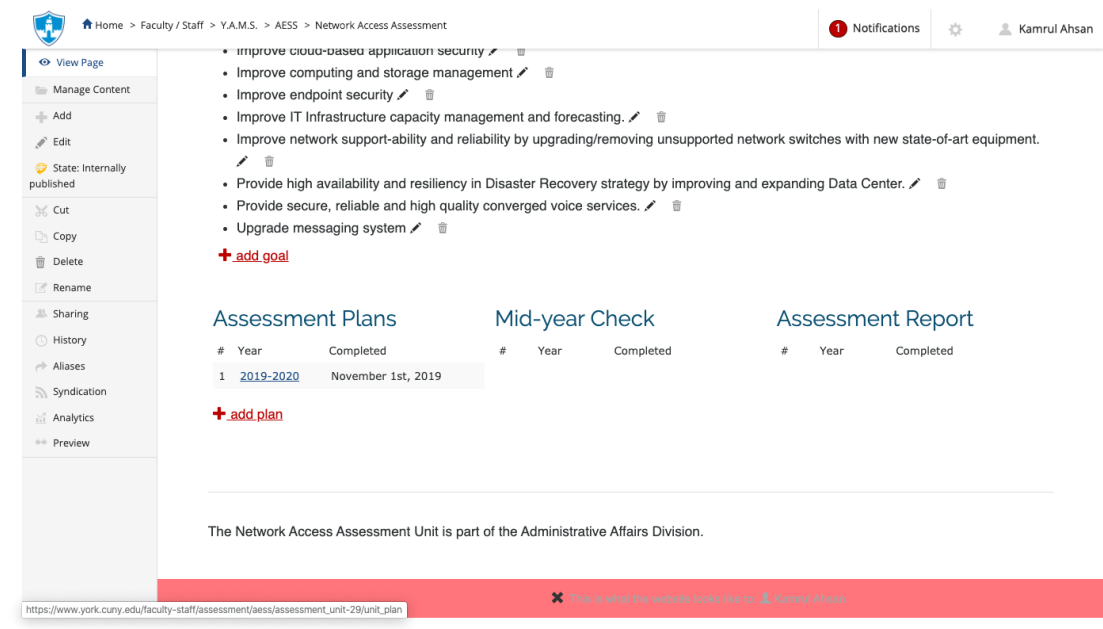

c. Scroll down to **Assessment Plan** and click on **Add Expected Outcome**, complete the form and click **Save** or **Cancel**.

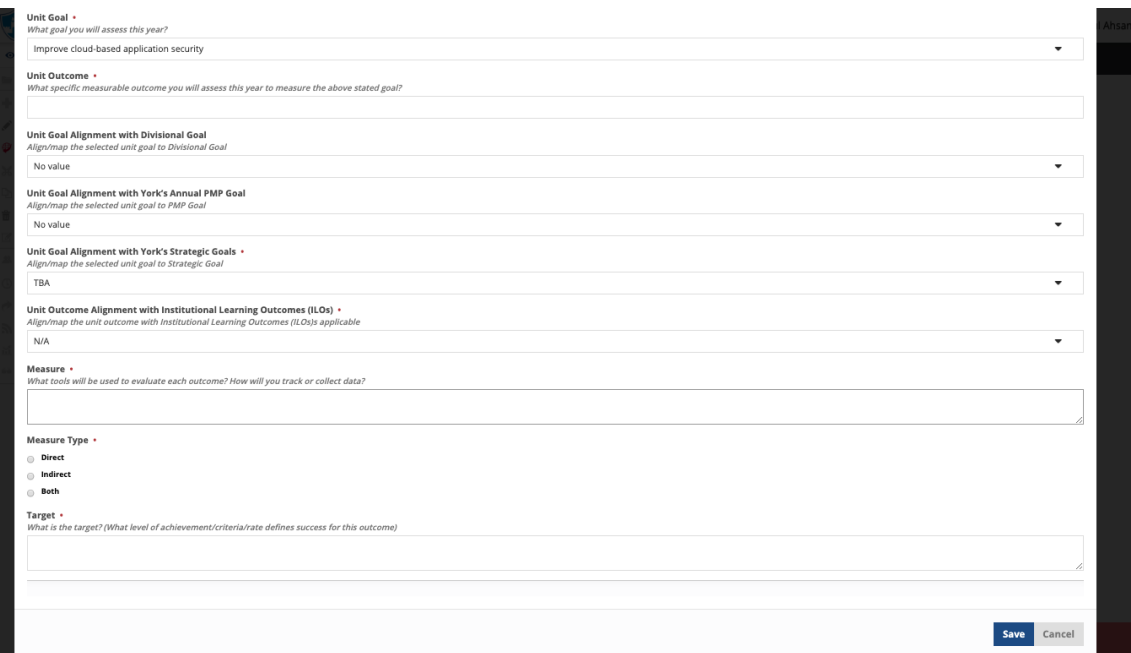

Repeat as needed for each Outcome

d. Scroll down to **Rationale for the Pla**n and click **Add Plan Rationale**, fill the form and click **Save** or **Cancel.**

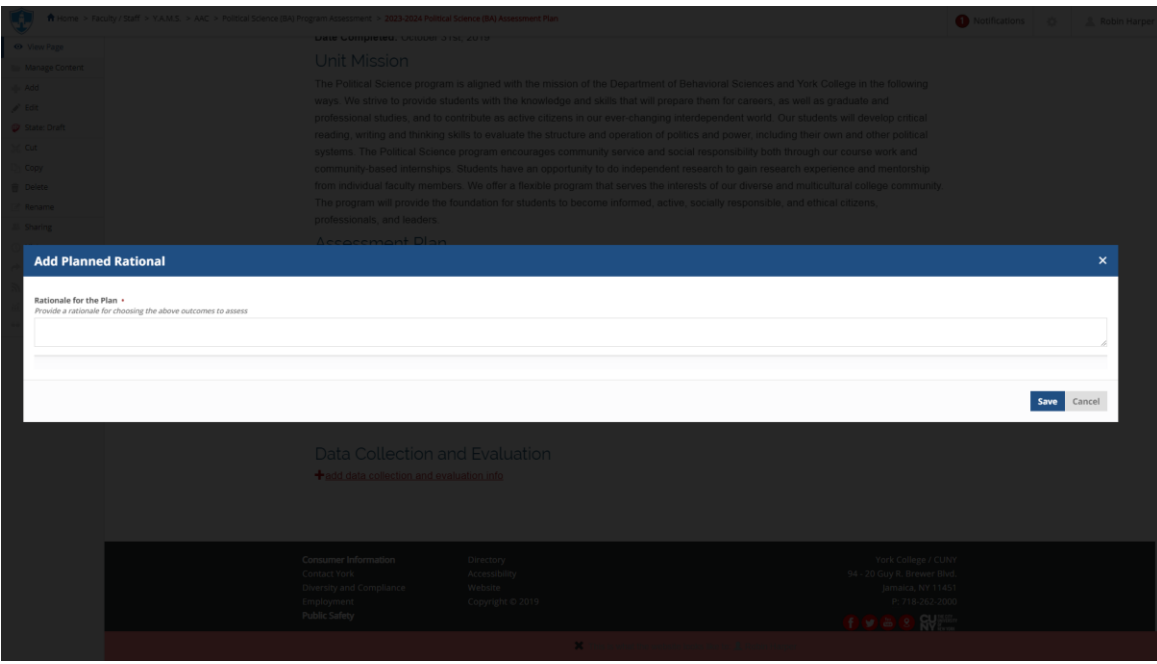

Repeat as needed for each Outcome

**e.** Scroll down to **Data Collection and Evaluation** and click **Add Data Collection and Evaluation info**, complete the form and click **Save** or **Cancel**.

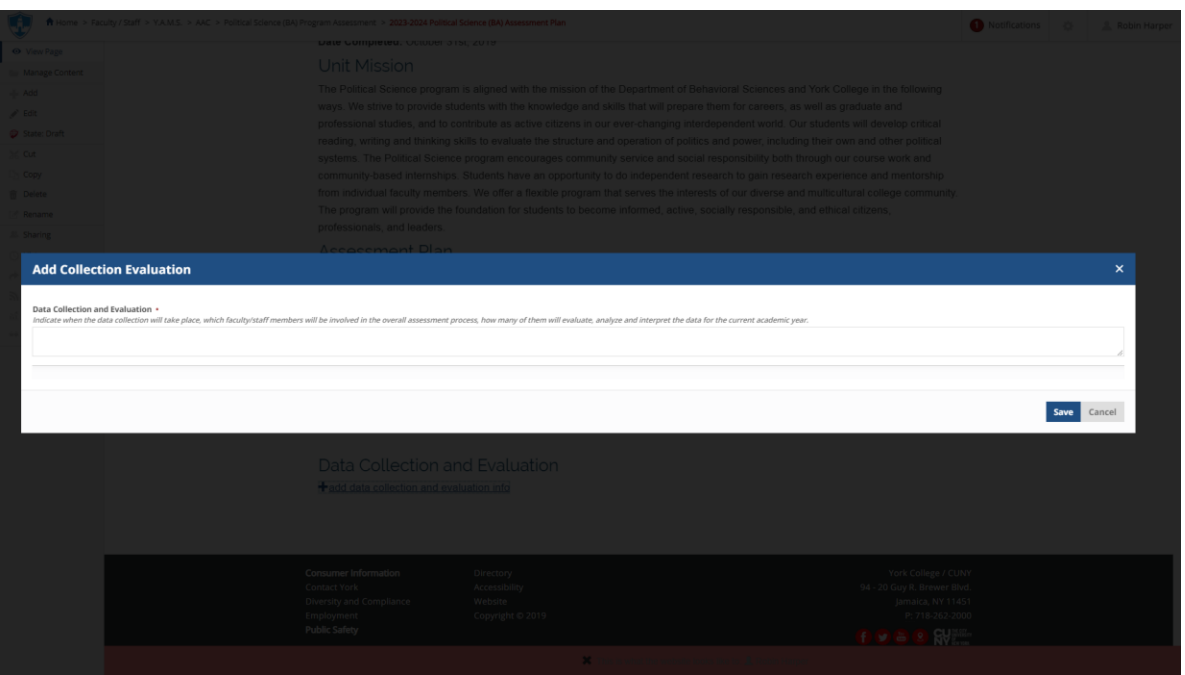

Repeat as needed for each Outcome

- f. Review the completed plan
- g. If the plan is ready to be Submitted to the department assessment coordinator, click on the **State:Draft** button on the left side menu. Under change state, select **Submit to dept Head/Chair or VP (**this depends on the user role)then click **Change** button on the lower right.

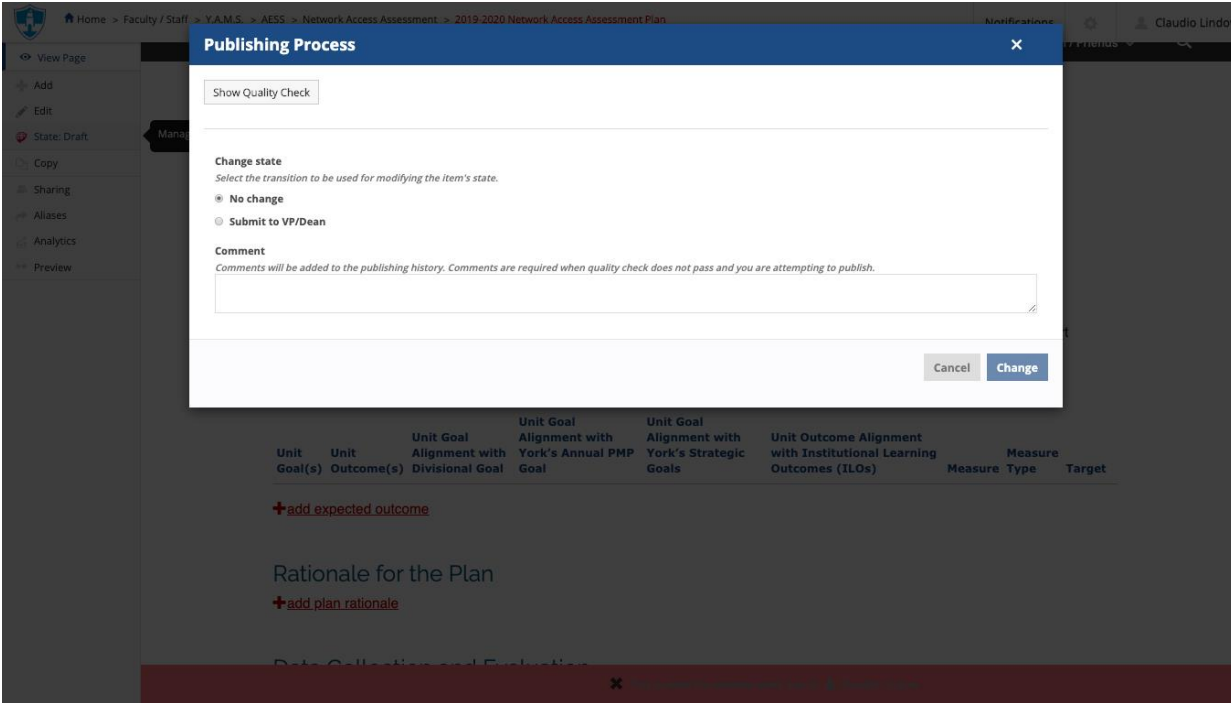

Note: Once submitted, changes cannot be made by you unless the document is retracted or rejected

- **View Existing Plans** by clicking on the year (e.g. 2019-2020)
	- a. View or print the plan
	- b. Add or edit as needed if in draft state (the plan has not been submitted)
	- c. If you want to retract a submitted plan (remove it from the review process and/or make changes), click on the **State:** button on the left side menu. Under change state select **Retract** then click **Change** button on the lower right. This will bring back your document to the draft state where you can make changes and upon revision resubmit.

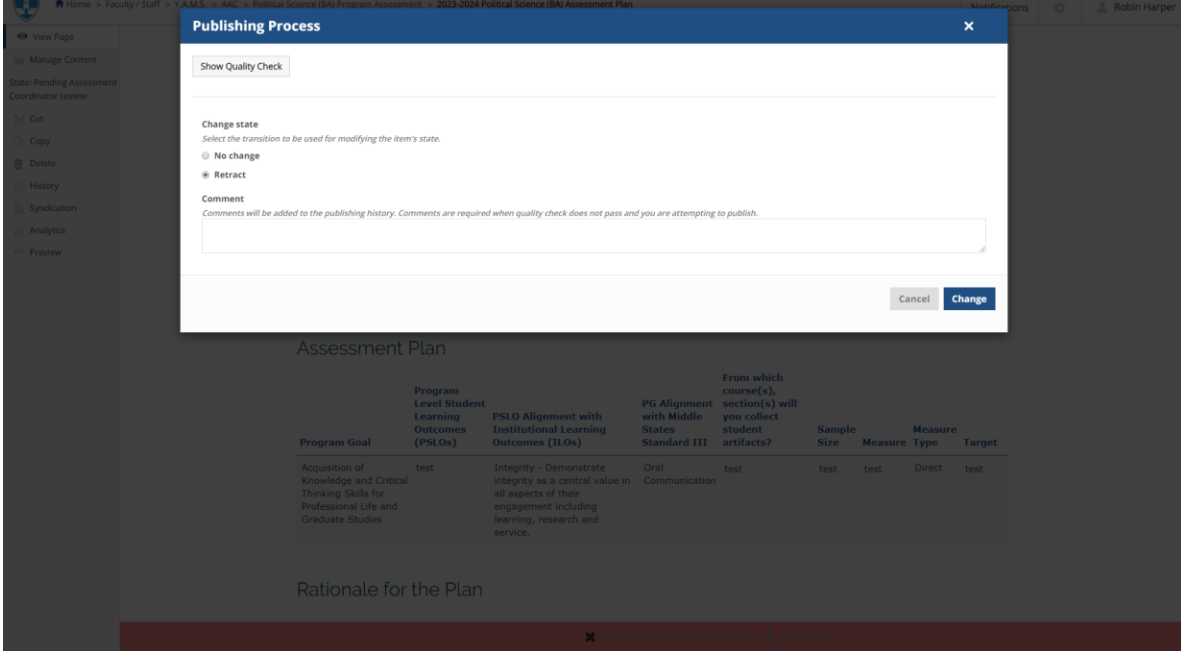